# **NEBRASKA DEPARTMENT OF LABOR**

### TIPS

## On Viewing and Searching These Online Documents.

#### VIEWING DOCUMENTS

Click on the underlined link to the document.

A table of contents will appear.

Click on the STATUTE NUMBER or the PRINT FRIENDLY link to the right of the statute description.

To view the entire range of statute numbers, click on the PRINT FRIENDLY link below *NEBRASKA REVISED STATUTES RANGE SEARCH*.

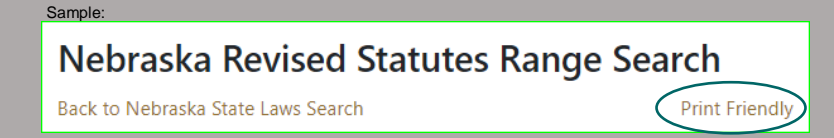

#### SEARCHING DOCUMENTS

Click on any PRINT FRIENDLY link to view a single chapter or the range of statute numbers.

Press CTRL+F and a search box will appear (usually in the upper right corner).

Use the "∧" and "∨" symbols to search through multiple "hits" for your search.

Use the "x" to close the search box.

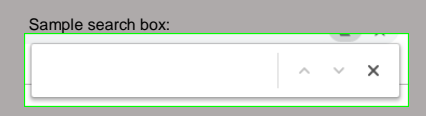